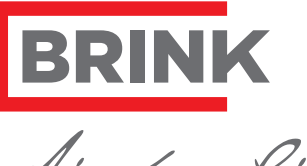

Air for Life

## Brink Service Tool

- Status bekijken
	- Parameters beheren
- **Foutmeldingen**
- Data logboek
	- Grafieken bekijken

## **Brink Service Tool voor de installateur**

**Functies** 

**NL**

Met de Brink Service Tool kunt u de onderstaande toestellen monitoren met een laptop:

- Renovent Excellent 180/300/400 (Plus)
- Renovent Sky 150/300 (Plus)
- Flair WTW-serie (Plus)

De installateur kan met de Brink Service Tool de volgende handelingen uitvoeren:

- 1. Toestel installatie voorbereiden
- 2. Huidige status toestel bekijken
- 3. Parameters uitlezen en wijzigen
- 4. Fout overzicht uitlezen
- 5. Diagnose handelingen uitvoeren
- 6. Grafieken weergeven

1.1 Leveromvang

- Service USB-kabel
- Quick Start handleiding
- 1.2 Minimale systeemeisen
- Microsoft Windows XP
- Service Pack 2

### **2** Installatie

**Belangrijk: Sluit de kabel nog niet aan tijdens de installatie!**

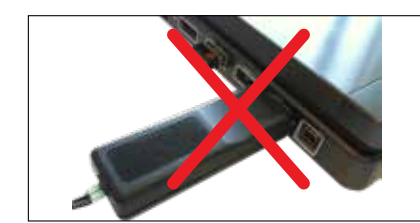

Volg onderstaande stappen om de installatie uit te voeren:

- 1. Installeer eerst het USB stuurprogramma Brink Service Tool (eBus-Driver) t.b.v. installatie servicekabel via de Brink website:
	- *https://www.brinkclimatesystems.nl/ nl-nl/professionals/service/tools/brinkservice-tool*
- 

Wordt er geen automatische verbinding gemaakt stel dit dan in bij "Bestand". *Bestand > eBus verbinding maken*

Brink Climate Systems Service Tool Bestand Instellingen Parameters Help eBus Verbinding <u>V</u>erbreken

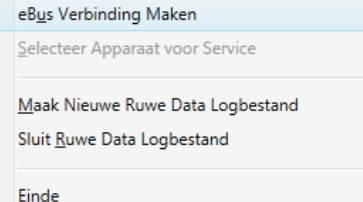

# **6** Aan de slag

**3.1 Startscherm A** Overzicht huidige status

- 1. Ventilator info
- 2. Omgevings info
- 3. Operationele info
- Indicatie waarden van de velden:
- $Green = Geldige waarde(n)$
- 2. Installeer hierna de service software van de Brink Service Tool via de Brink website
- 3. De installatie wizard start direct na het downloaden.

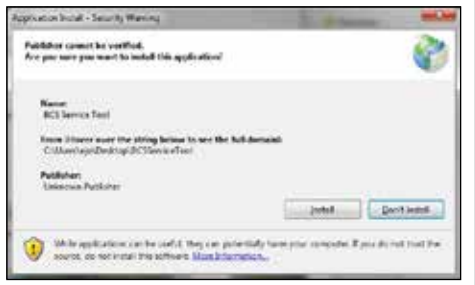

4. Na installatie wordt de Brink Service Tool automatisch opgestart.

**Belangrijk: Aansluiten van de Service kabel dient in de onderstaande volgorde uitgevoerd te worden!**

**B** Werkbalk

- **C** Tabbalk
- **D** Statusbalk
- **3.5.1 Status service tool** Online mode
	- Offline mode
	-

top.

- 5. Sluit eerst de USB kabel aan op de lap-
- 6. Sluit vervolgens het andere uiteinde van de service kabel aan op de Service
- aansluiting van het toestel (zie rode pijl met  $\overline{X}$  bij bovenstaande toestel afbeeldingen).

Als de foutmelding 'Attempting to load FT-D2XX from…' verschijnt:

- Sluit de Brink Service Tool.
- Controleer of de USB kabel is aangesloten.
- Controleer of het stuurprogramma is geinstalleerd.
- Herhaal installatieprocedure indien nodig. 7. Het op de Brink Service Tool aangeslo-
- ten toestel wordt automatisch geselecteerd.
- 8. Verbinding met het toestel wordt automatisch gemaakt.

Startscherm met huidige status wordt nu weergegeven.

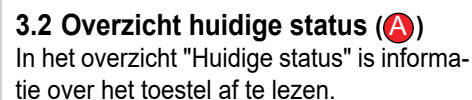

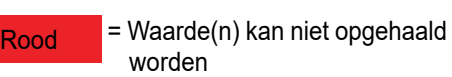

Grijs = Waarde(n) niet opgehaald

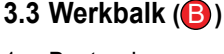

- 1. Bestand
- 2. Instellingen
- 3. Data Logger
- 4. Help

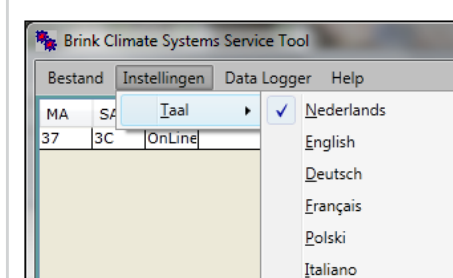

**My Brink Climate Systems Service Tool** Bestand Instellingen Data Logger Help Nieuw bestand SA STA T 3C OnLine Sluit bestand Selecteer Logwaarden Start Loggen Stop Logger

### **3.4 Tabbalk (** C **)**

- 1. Huidige status
- 2. Parameters bekijken en wijzigen
- 3. Fout overzicht
- 4. Diagnostiek
- 5. Grafieken

Overzicht van tab 1 t/m tab 4, zie kolom rechts.

## **3.5 Statusbalk (** D **)**

#### **3.5.2 Geselecteerd toestel** Vermelding van aangesloten toestel.

**3.5.3 Data Log Status**

R

Н

Er wordt onbewerkte data gelogd

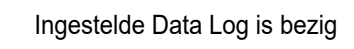

**3.5.4 Status LED** Het LED bolletje in de rechter onderhoek geeft de status van de verbinding weer.

Grijs: geen verbinding Rood: geen EBus signaal

Groen: EBus signaal

Groen pulserend: Communicatie met toestel

Geel: Communicatie met fouten

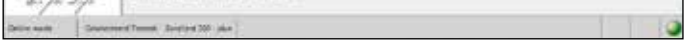

612843-F

### *Startscherm met weergave van huidige status*

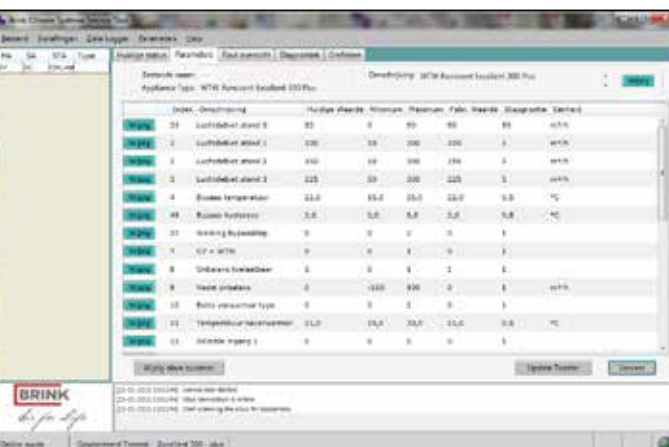

#### *Parameters bekijken en wijzigen*

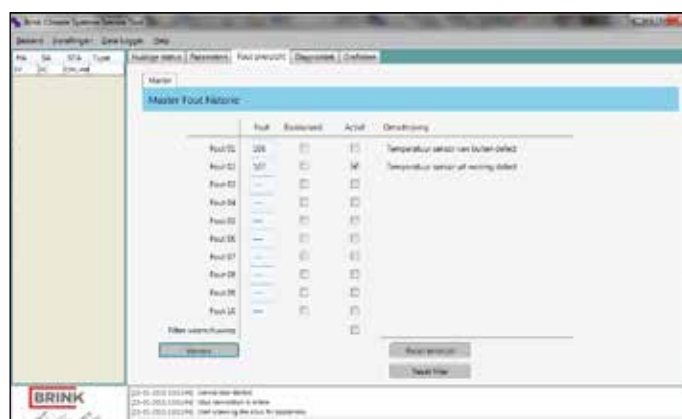

*Fout overzicht*

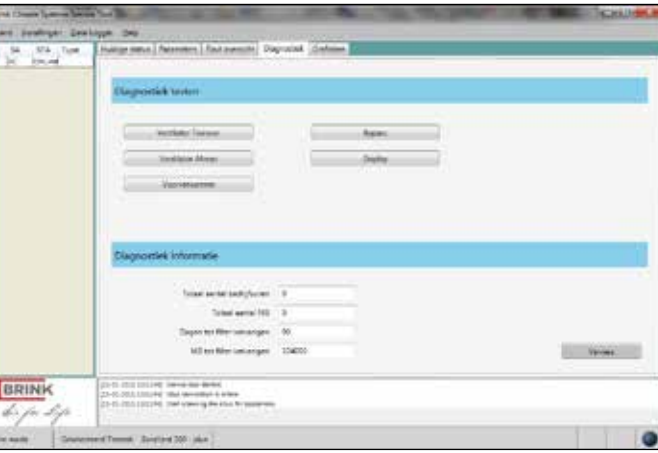

*Diagnostiek*

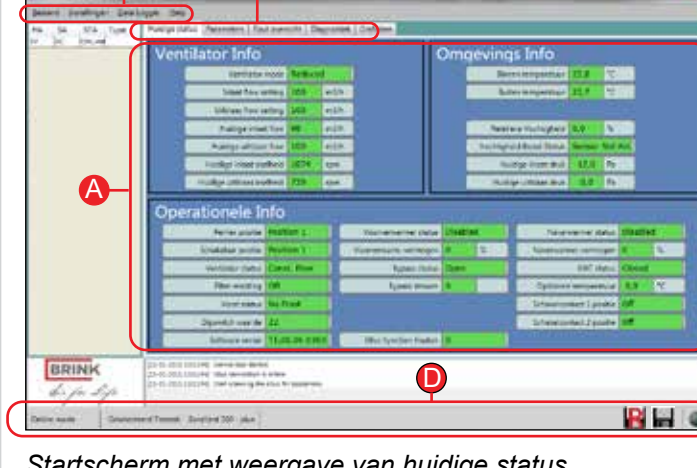

## **Brink Climate Systems**

Wethouder Wassebaliestraat 8 7951 SN Staphorst Postbus 11 NL-7950 AA Staphorst T. +31 (0) 522 46 99 44 F. +31 (0) 522 46 94 00 info@brinkclimatesystems.nl www.brinkclimatesystems.nl

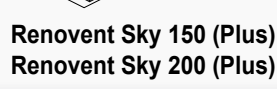

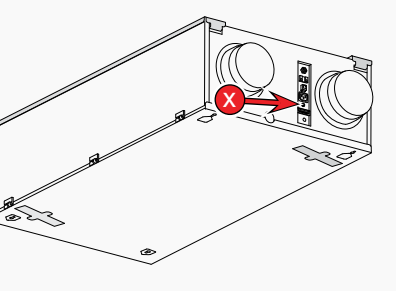

**Renovent Sky 300 (Plus)**

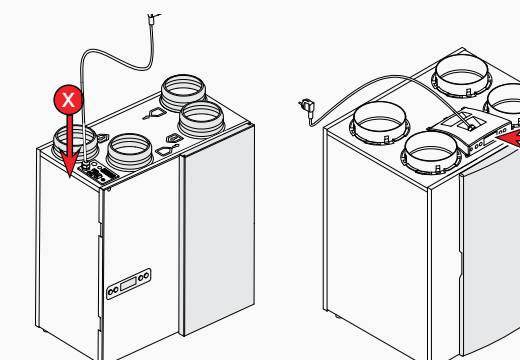

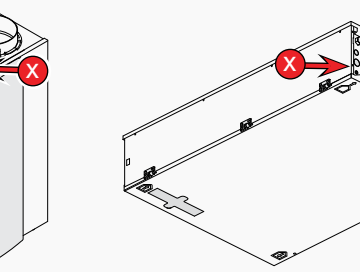

**Renovent Excellent 180 (Plus) Renovent Excellent 300/400 (Plus)**

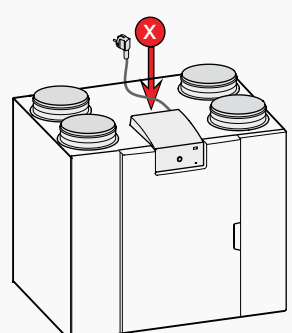

**Flair WTW serie (Plus) Flair NL (Plus) series LET OP: adapterkabel nodig. Artikel NR. 532233**

## **O** Introductie

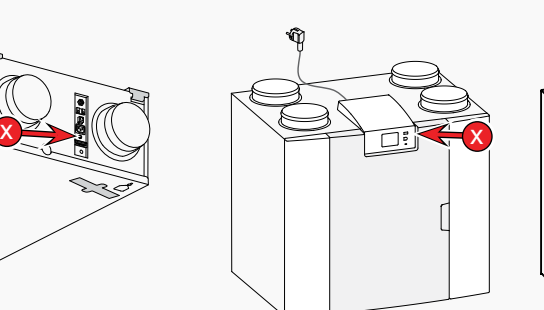

B C

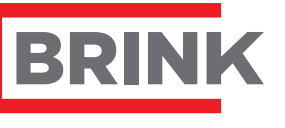

tir for Life

Brink Service Tool

Key Features

- **View Status**
- Moderate Parameters
- Error notifications
- Log Data
- View graphics

### **Brink Service Tool for installers**

- Renovent Excellent 180/300/400 (Plus)
- Renovent Sky 150/300 (Plus)
- Flair HRV series (Plus)
- De installer can perform the next operations:
- 1. Prepare installation of the appliance
- 2. View actual status
- 3. View and edit parameters
- 4. View Errors
- 5. Perform diagnostic operations 6. View statistics in a chart
- 1.1 Package items
- Service cable
- Quick Start manual
- 1.2 Minimal systeemrequirements
- Microsoft Windows XP
- Service Pack 2

## $\Theta$  Installation

**GB**

This service Tool allows you to moderate the folowing appliances with a notebook:

6. Then connect the other end of the service cable to the appliance (see red arrow with  $\mathbf{\hat{x}}$  in the appliance images

**Important: Don't connect the service cable during installation!**

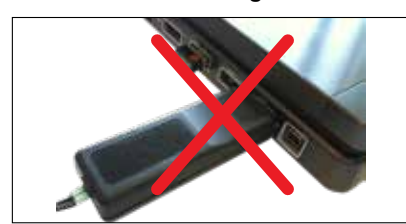

Take following steps to perform installation:

**3.1 Mainscreen A** Status overview

- 1. First install the USB cable driver (eBus-Driver) from the Brink Climate Systems website: *https://www.brinkclimatesystems.nl/ nl-nl/professionals/service/tools/brinkservice-tool*
- 2. Then instal "The service software" Brink Service Tool from the Brink website.
- 3. The installation wizard starts immedi-

C Tab bar **D** Status bar

**B** Toolbar

**6** Get started

Exit

#### ately after downloading.

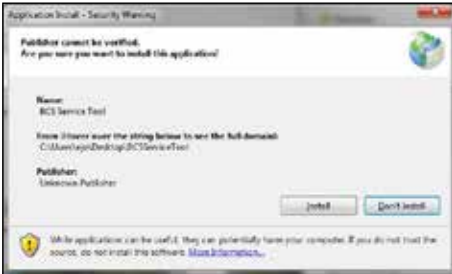

4. After installation the Service Tools starts automatically.

**Important: Connecting the cable should be performed in this specific order!**

5. First connect USB cable.

above).

If error occurs 'Attempting to load FTD2XX

**Ca** Yellow: Communication with errors

from…':

• Close Brink Service tool. • Check connection of USB cable. • Check if driver is installed.

dure.

• If necessary, repeat installation proce-7. The appliance connected to the Brink Service Tool will automatically be se-8. Connection with the appliance is made

lected.

automatically.

Start screen with current status is dis-

played.

File

If no automatic connection is made with

the appliance, set this at "File". *File > eBus Connection Online*

**Brink Climate Systems Service Tool** 

eBus Connection Offline eBus Connection Online Select Device to Service

Create Raw Logfile Close Raw Logfile

Settings Parameters Help

## **O** Introduction

**3.2 Status overview (** A **)**

In the status overview you can view information about the appliance.

- 1. Fan Info
- 2. Environment Info
- 3. Operation Info

The value fields can have different indication colors:

```
Green = Valid value(s)
```
 $\mathsf{Red}$  = Value(s) not yet available

 $Grey = Value(s)$  not available

- **3.3 Toolbar (** B **)**
- 1. File
- 2. Settings
- 

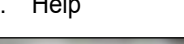

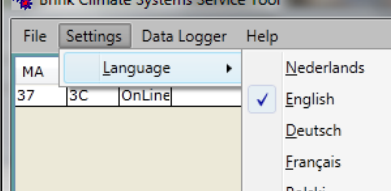

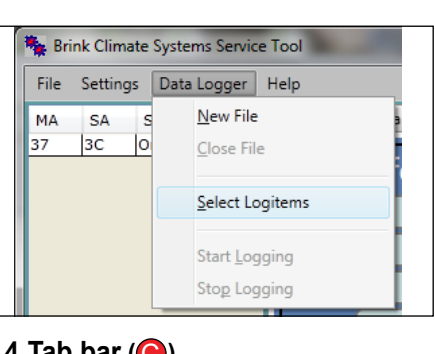

3. Data Logger 4. Help

- **3.4 Tab bar (** C **)**
- 1. Current status
- 2. View and edit Parameters
- 3. Error overview
- 4. Diagnostics
- 5. Graphics

R

m

 $\bullet$ 

An Overview of the first 4 service menu tabs can be found in the right column.

# **3.5 Status bar (** D **)**

- **3.5.1 Status service tool**
	- Online mode
	- Offline mode
- **3.5.2 Selected Device** Notification of selected appliance.

**3.5.3 Data Log Status**

Logging rough data

Real time Data Log in progress

**3.5.4 Status LED**

The LED sphere in the lower right corner indicates the connection status.

Grey: no connection

Red: no EBus signal

Green: EBus signal

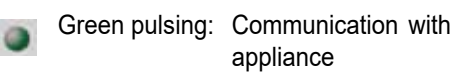

612843-F

### *Start screen with display of Current status*

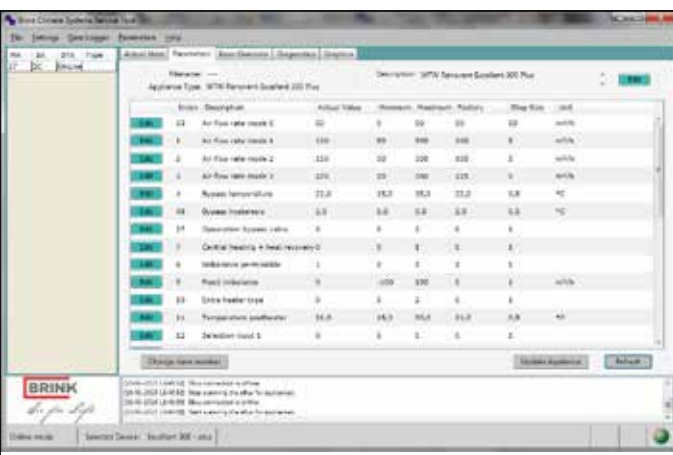

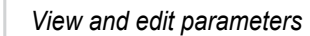

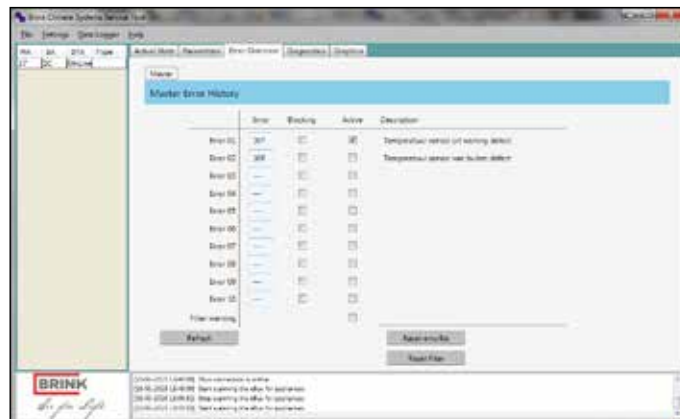

#### *Error overview*

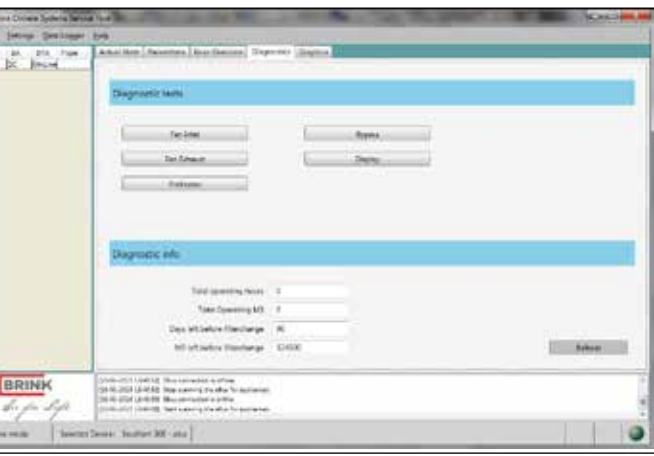

*Diagnostics*

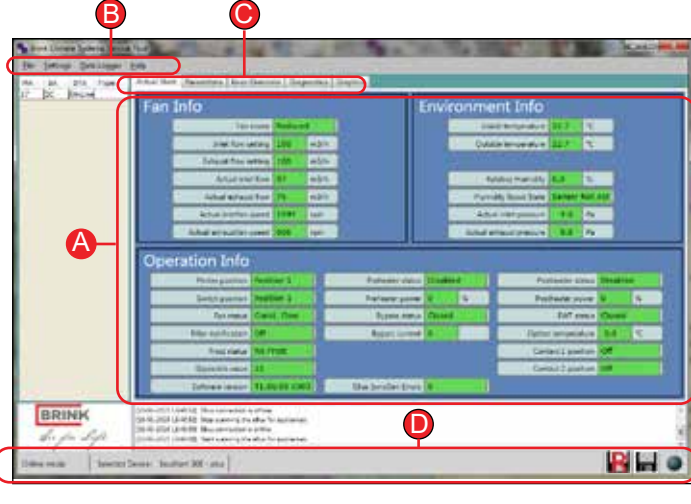

## **Brink Climate Systems**

Wethouder Wassebaliestraat 8 7951 SN Staphorst Mailbox 11 NL-7950 AA Staphorst The Netherlands T. +31 (0) 522 46 99 44 F. +31 (0) 522 46 94 00 info@brinkclimatesystems.nl www.brinkclimatesystems.nl

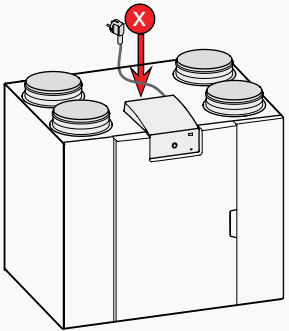

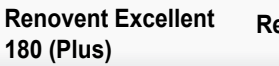

**Renovent Excellent 300/400 (Plus)**

**Renovent Sky 150 (Plus) Renovent Sky 200 (Plus)** **Renovent Sky 300 (Plus)**

**Kan** Brink Climate Systems Service Tool Polski Italiano

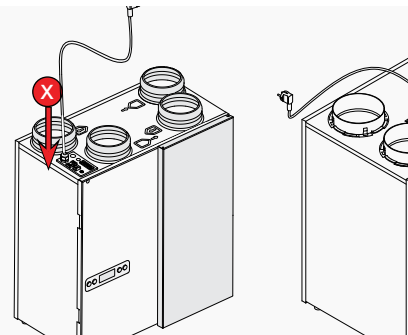

**Flair WTW serie (Plus)**

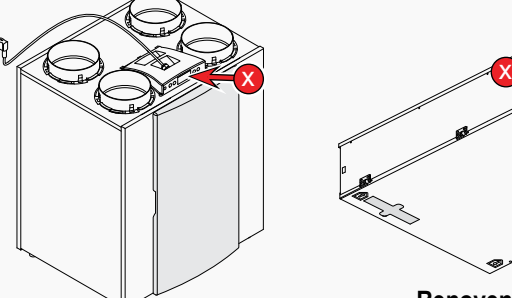

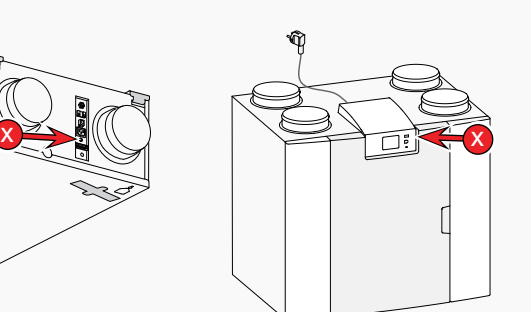

**Flair NL (Plus) series WARNING: adapter cable required. Article NR. 532233**